#### SW4STM32 CubeMX 5.0 & TouchGFX 4.10 Integration

**For STM32F429i-DISC1 Target Document by Mon2 version 1.0 12-22-2018 Credits: Thanks to Zhi Pang for your great posts that helped tremendously**

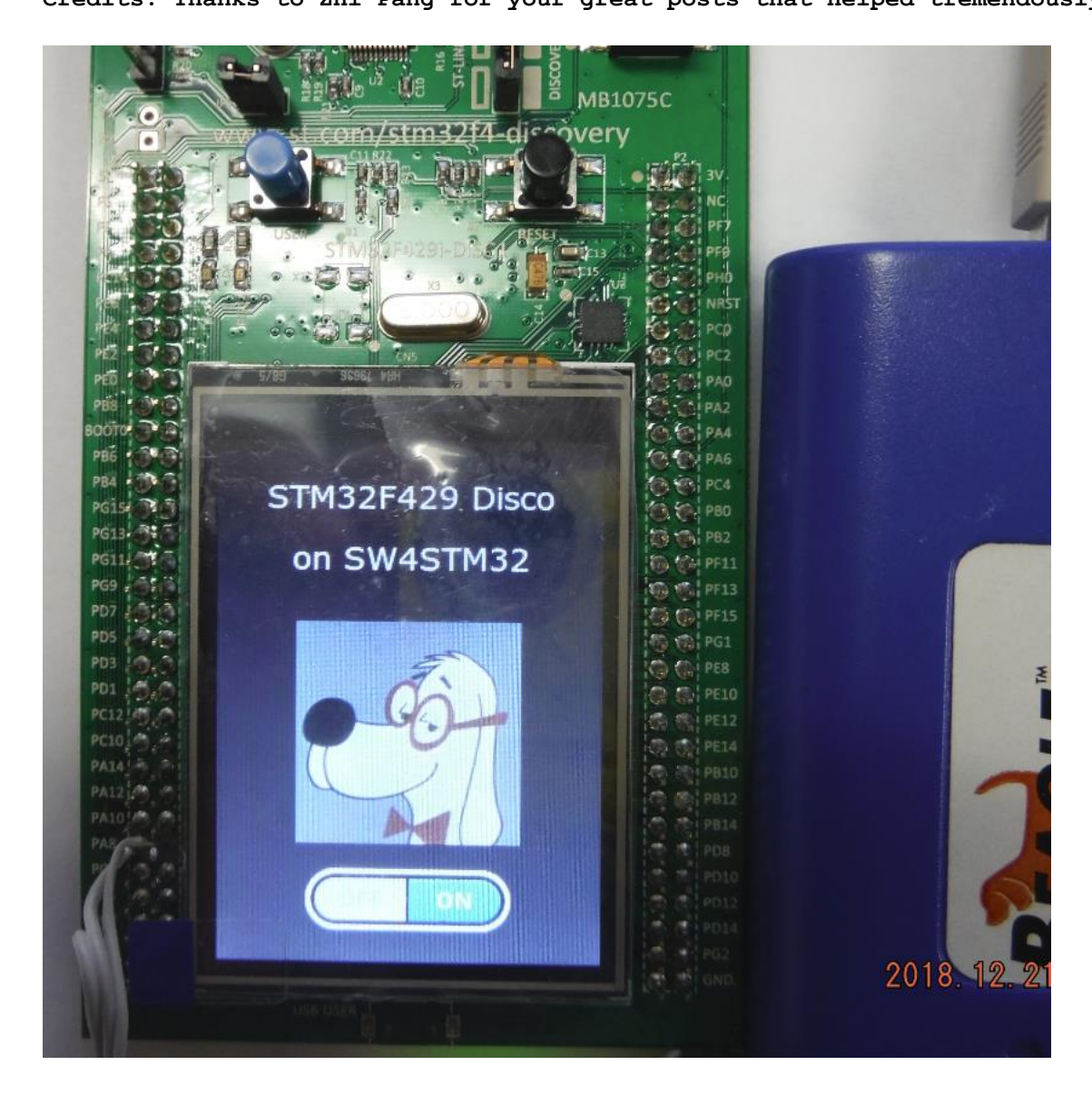

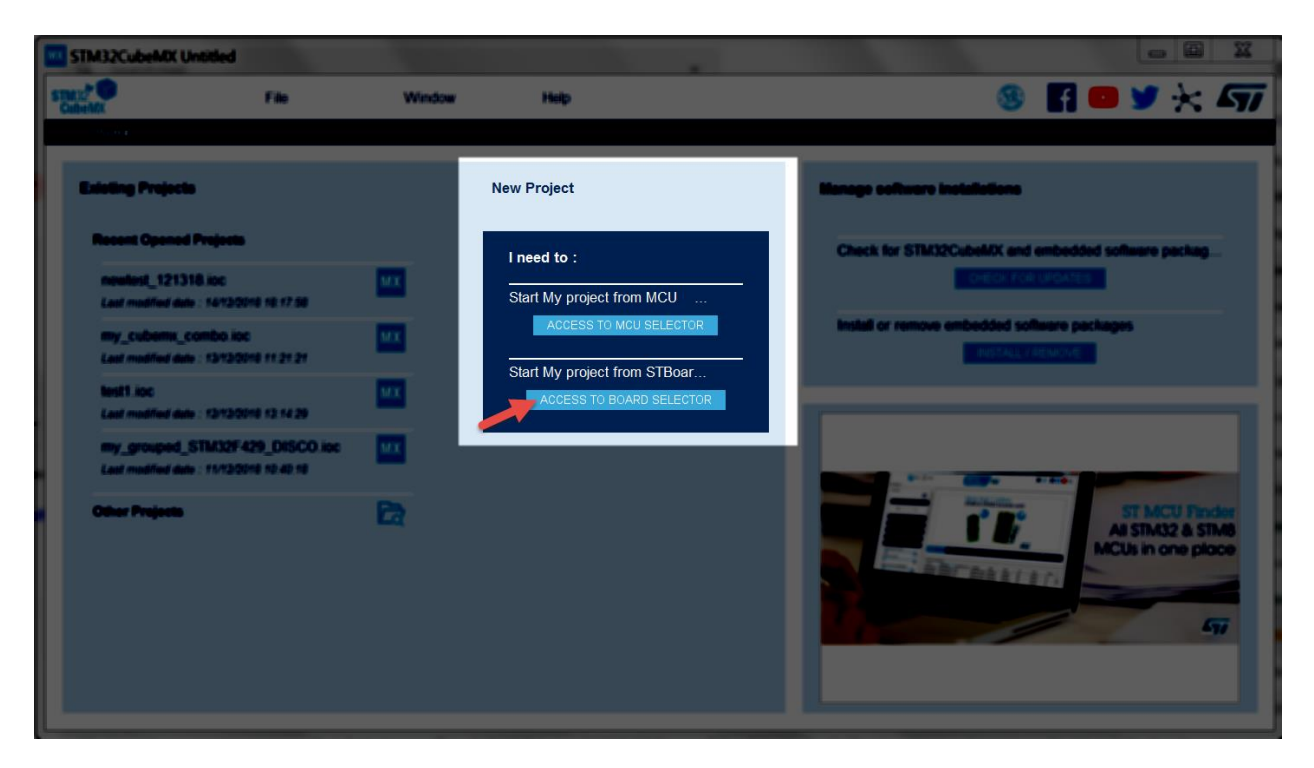

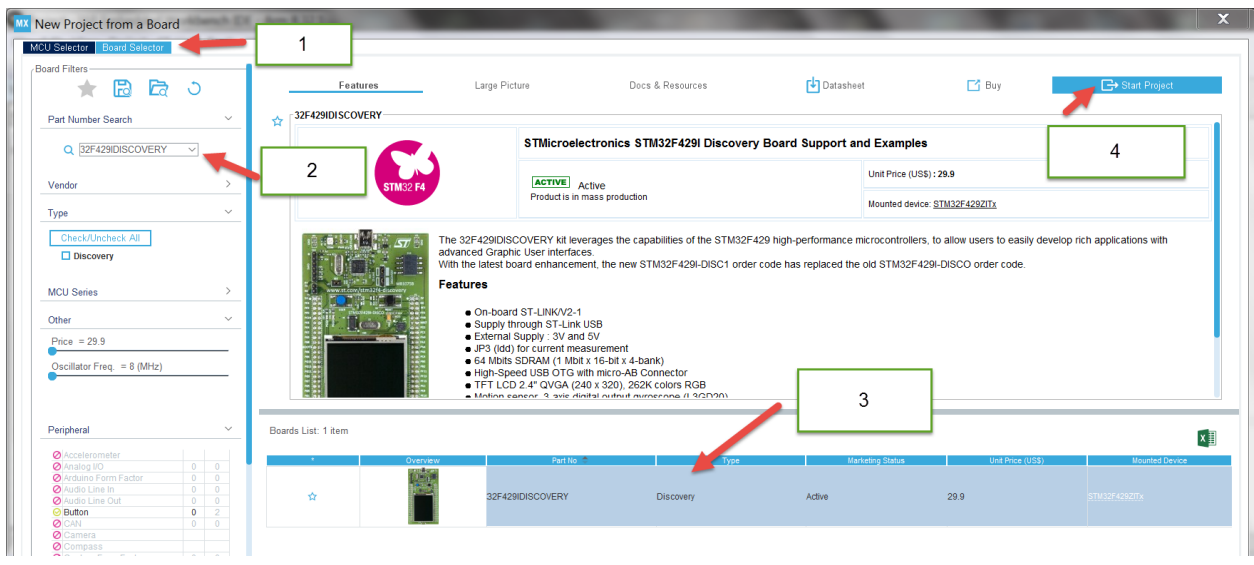

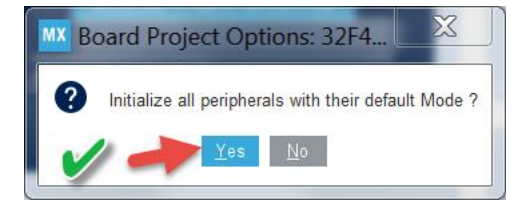

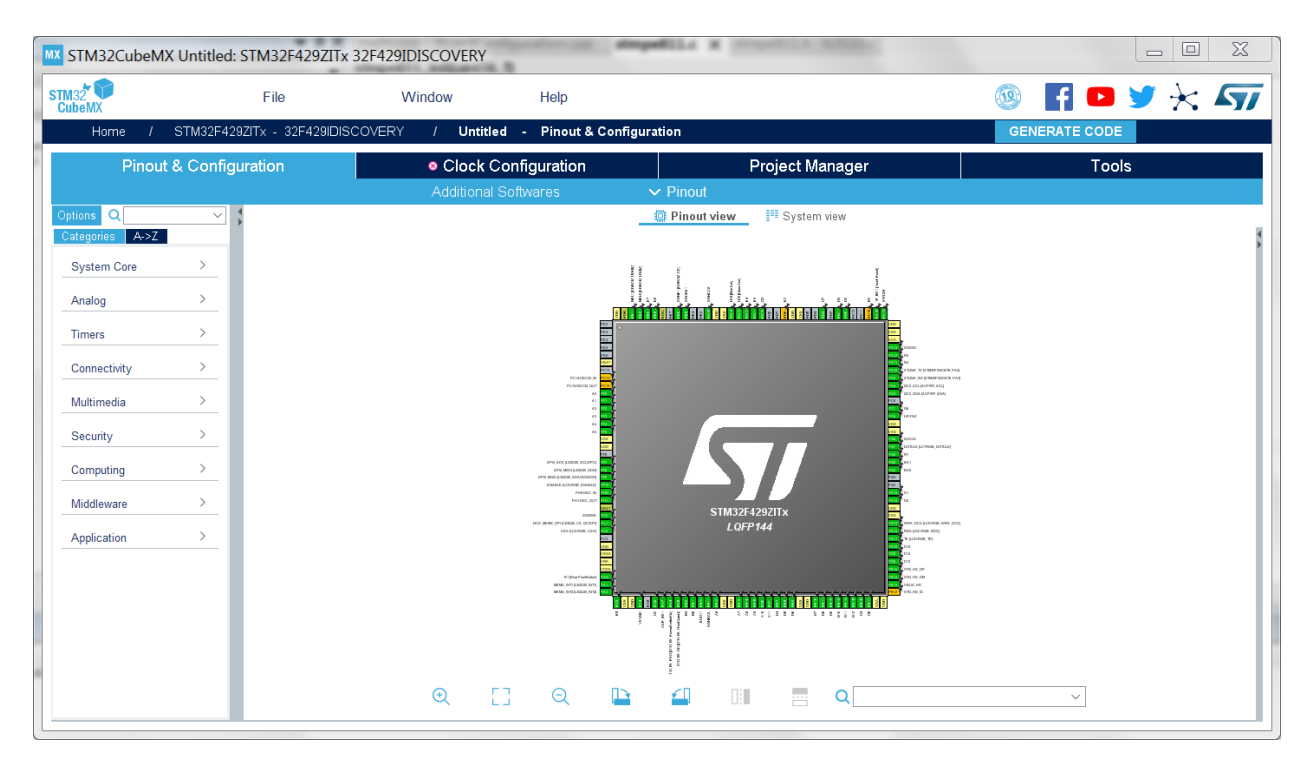

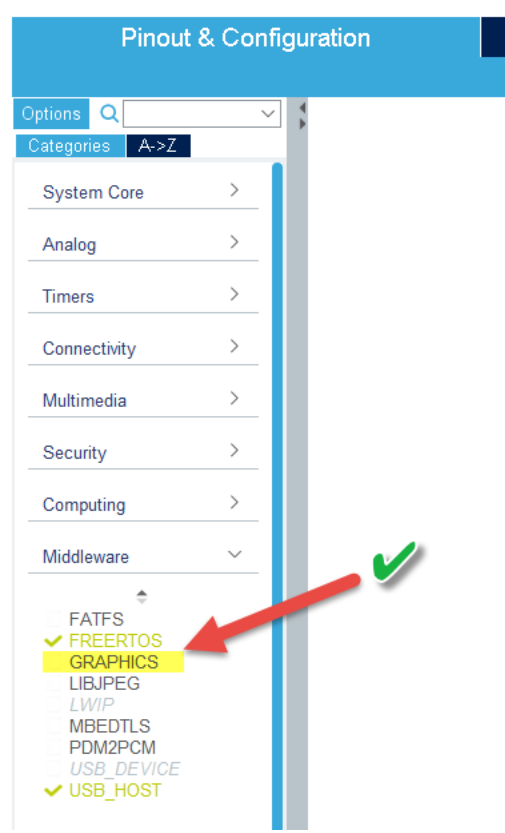

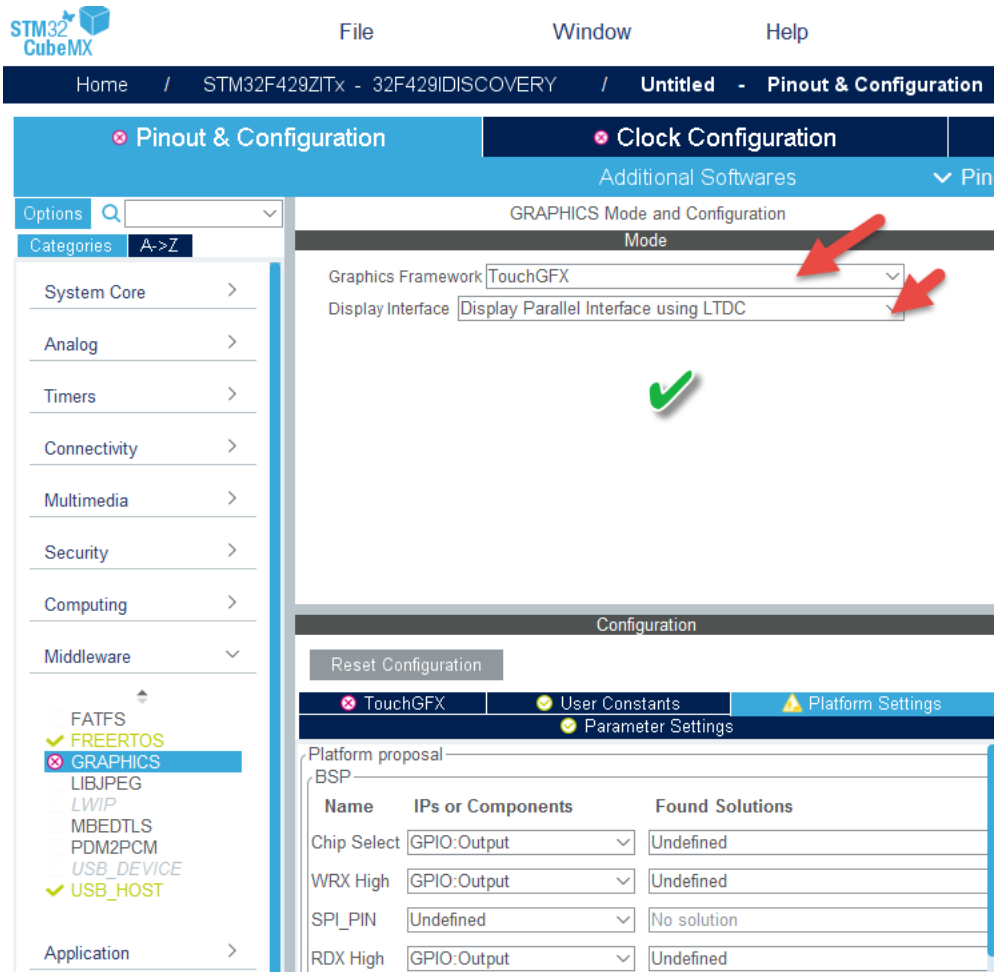

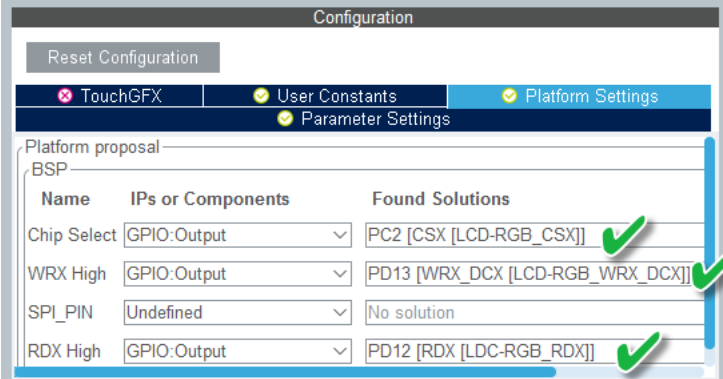

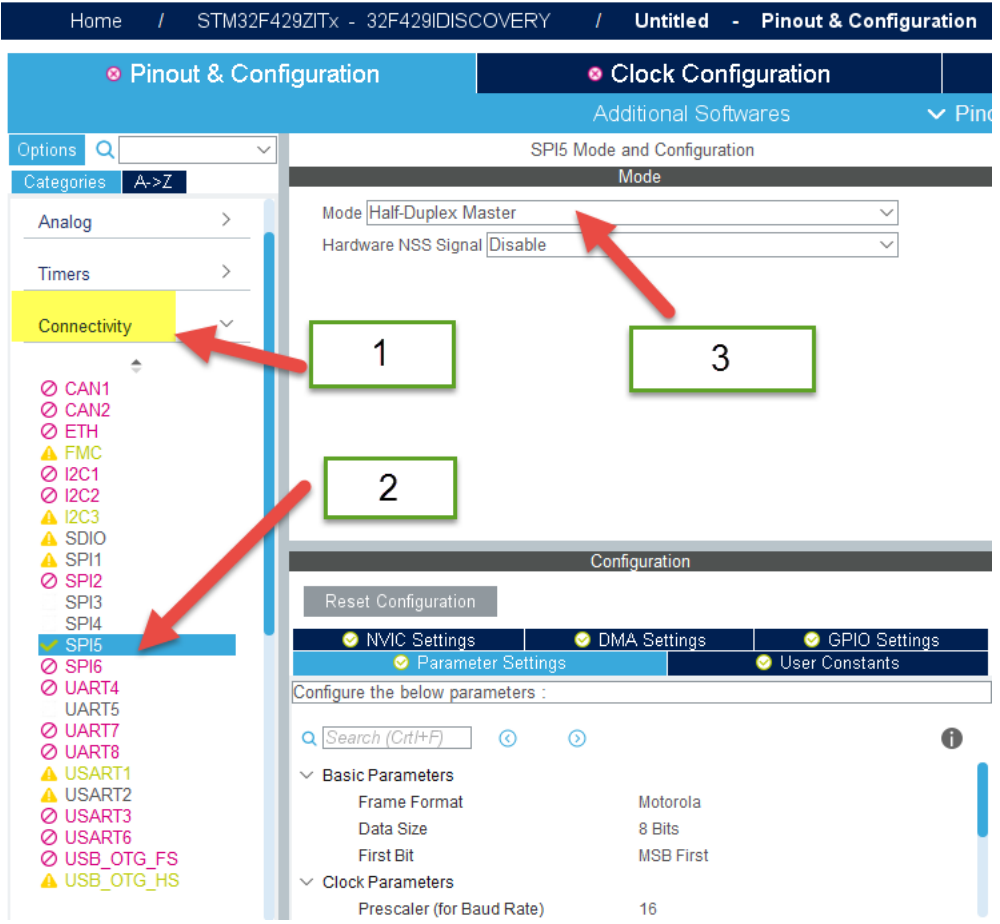

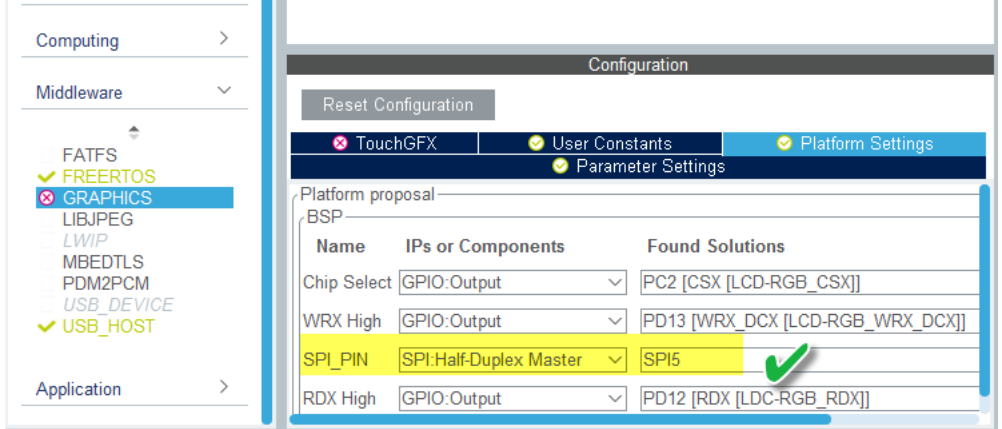

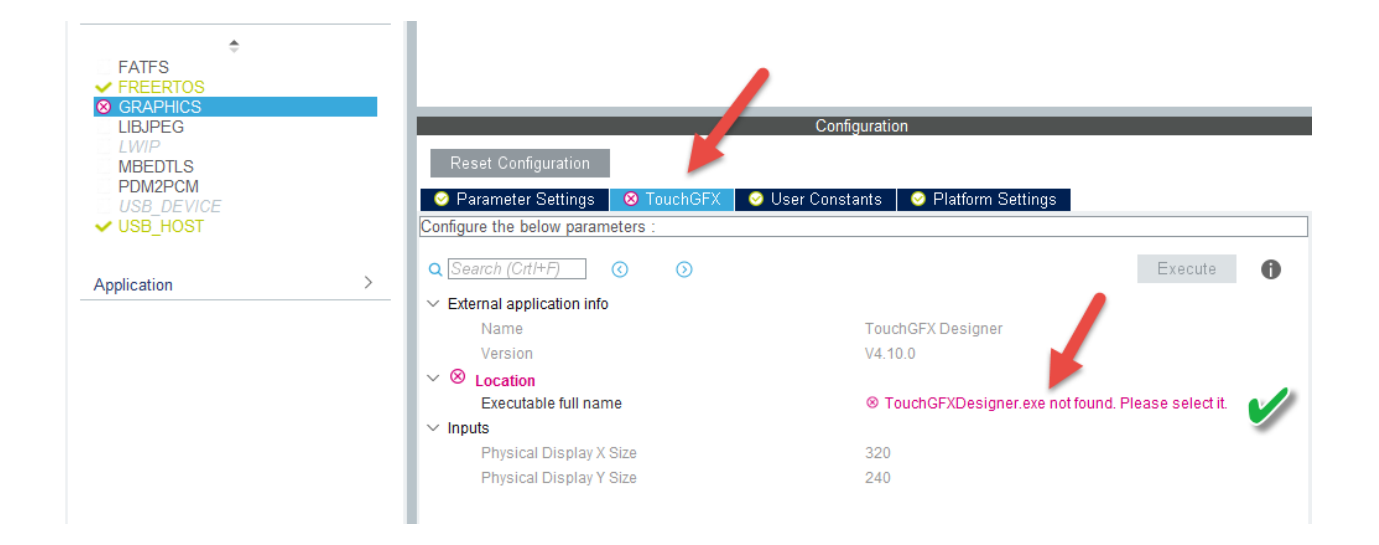

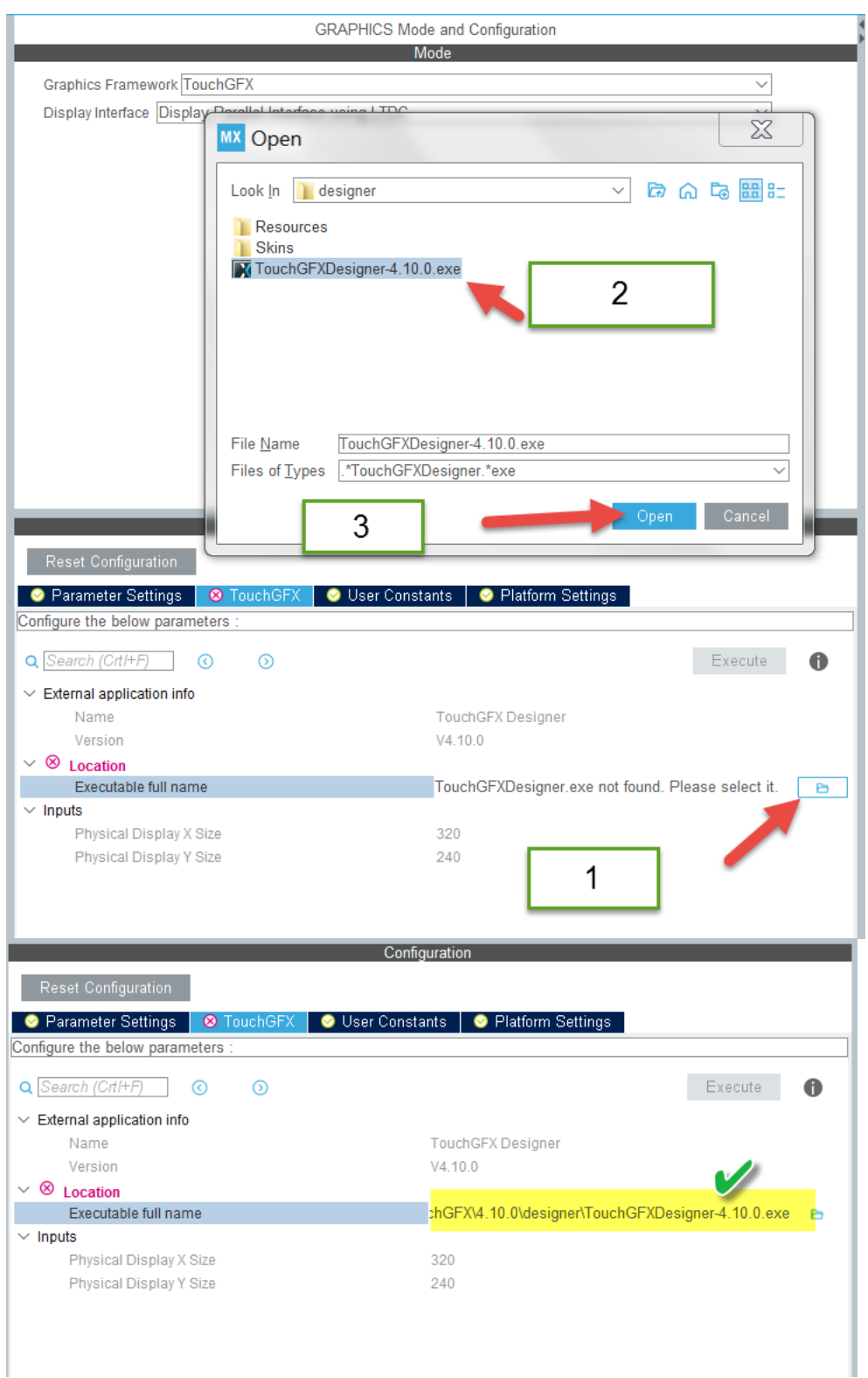

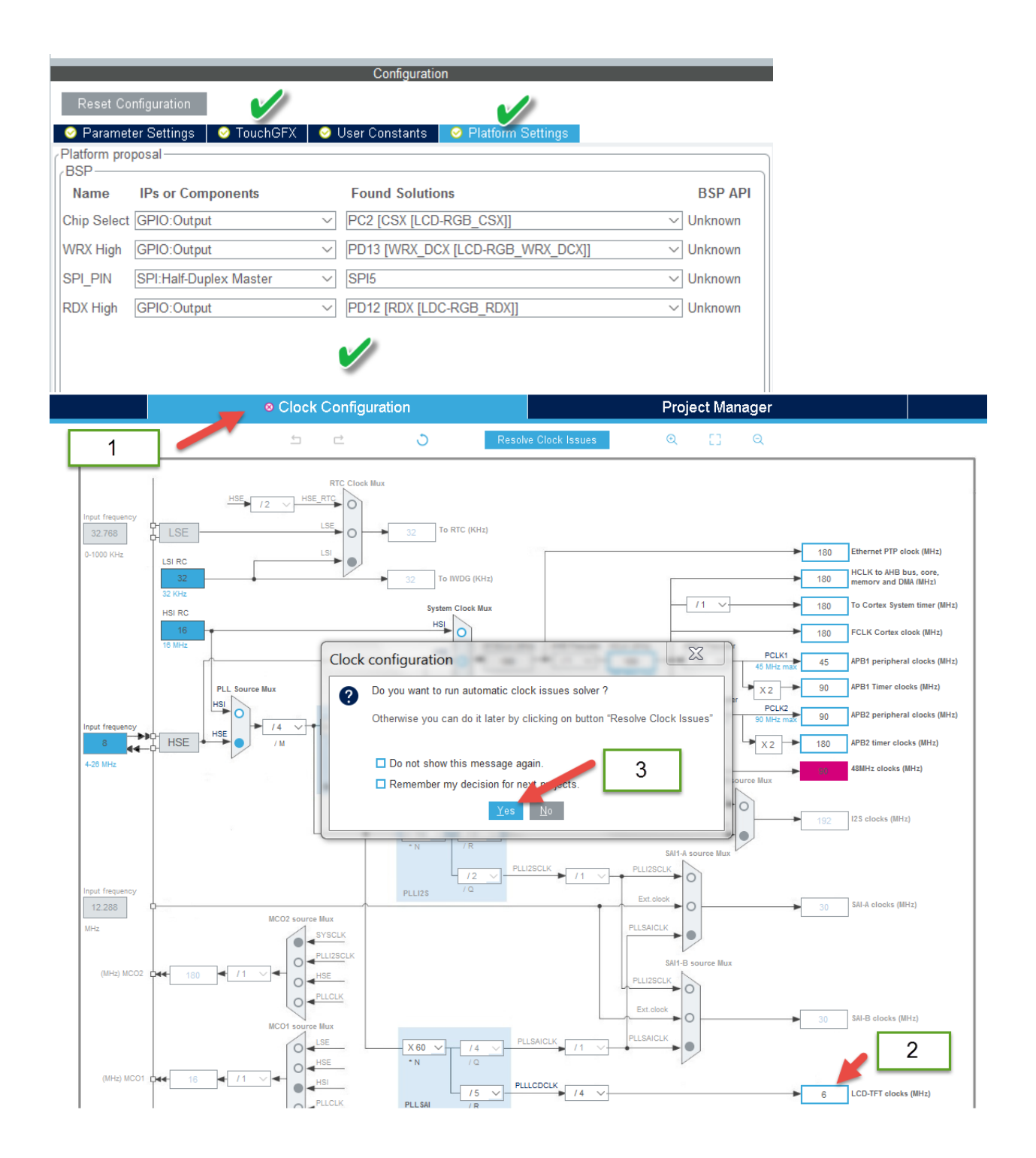

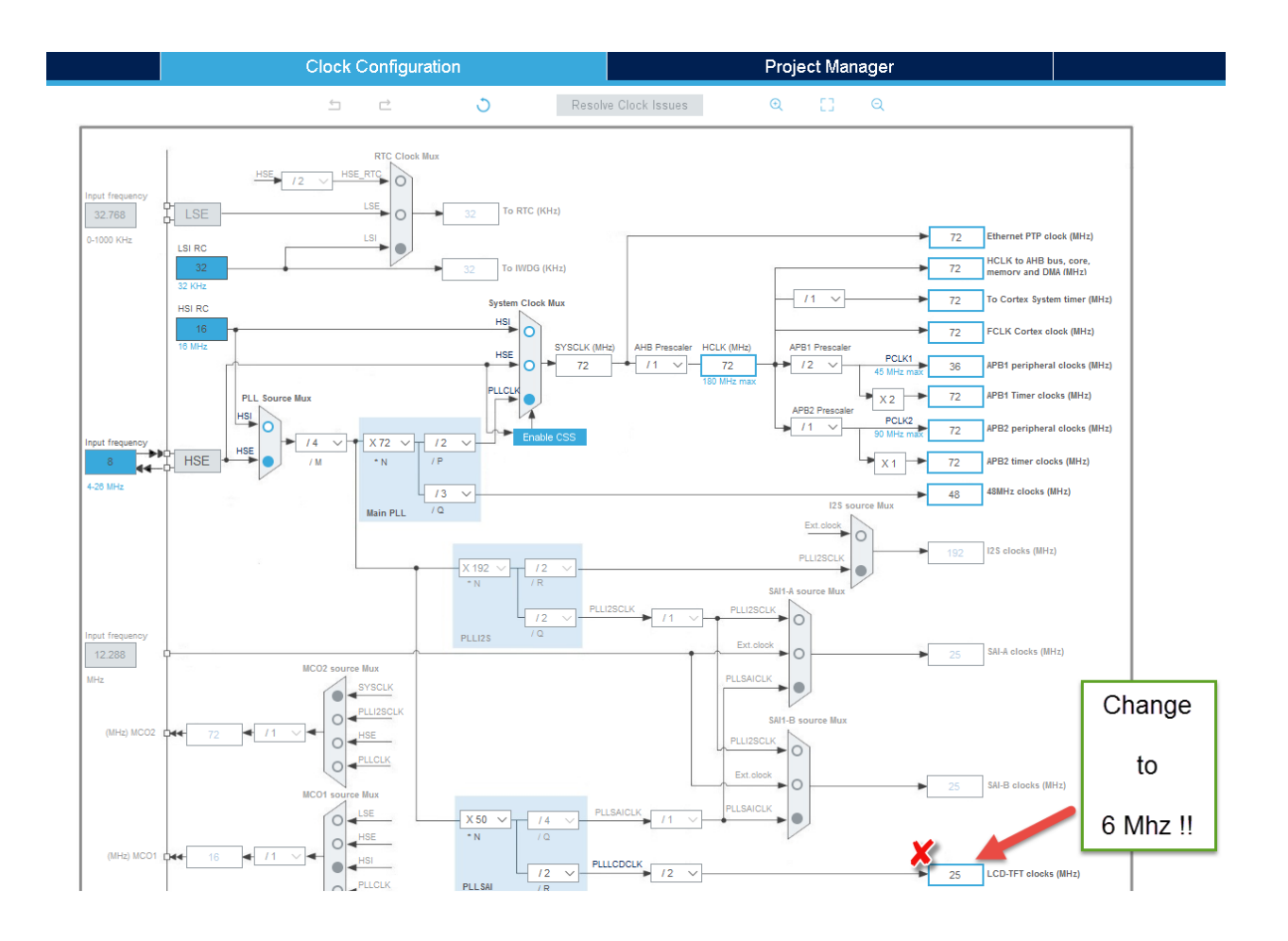

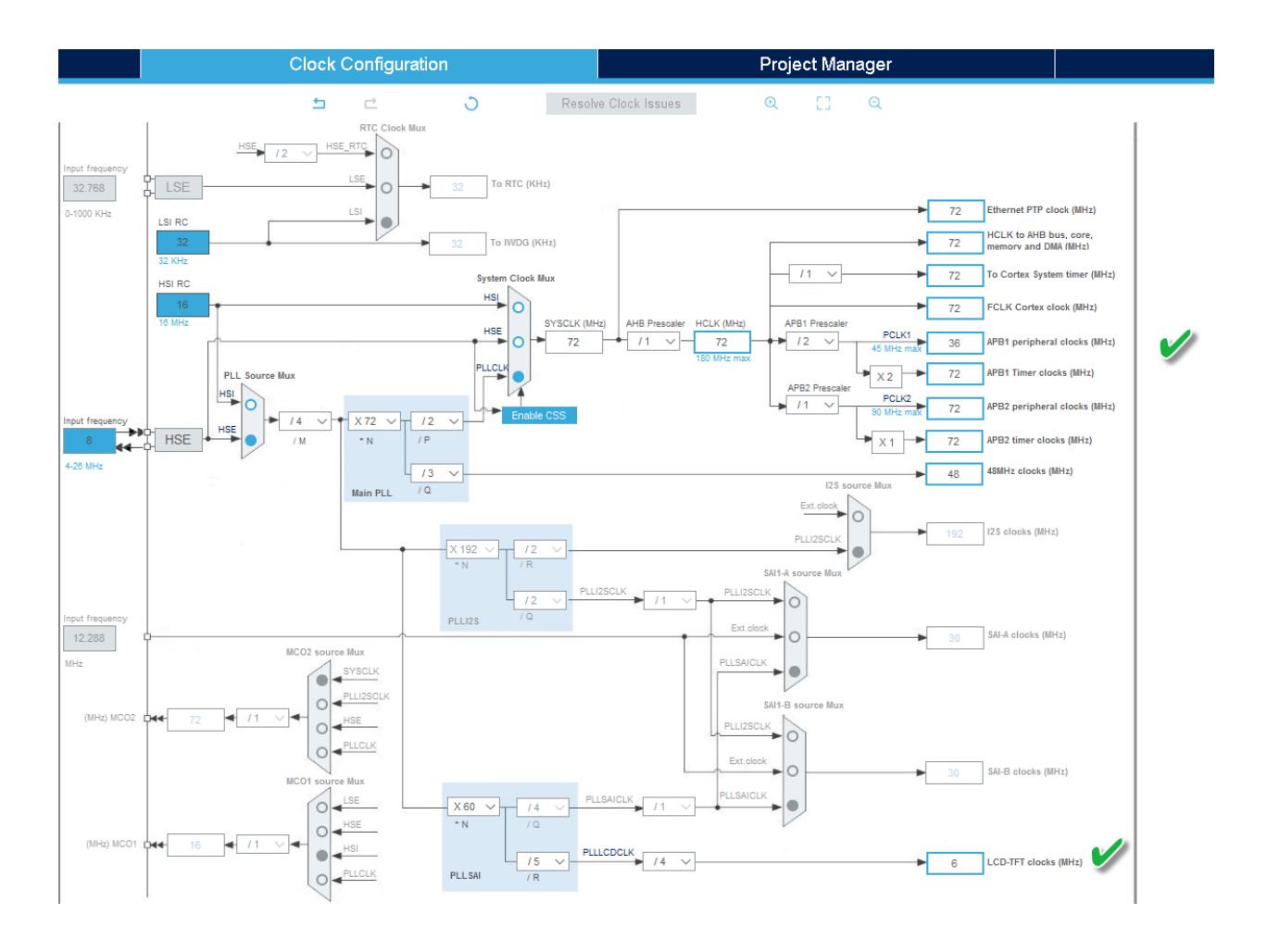

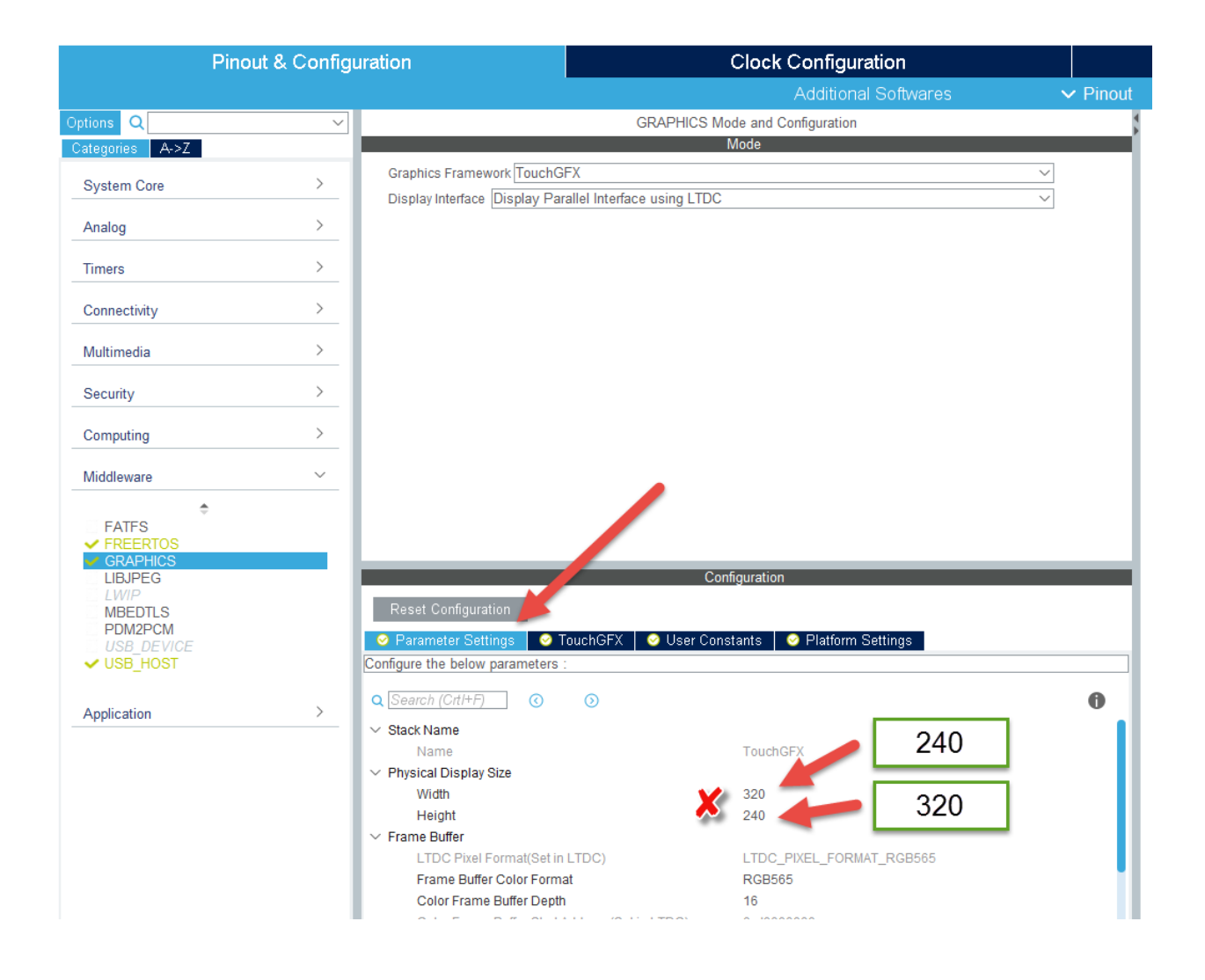

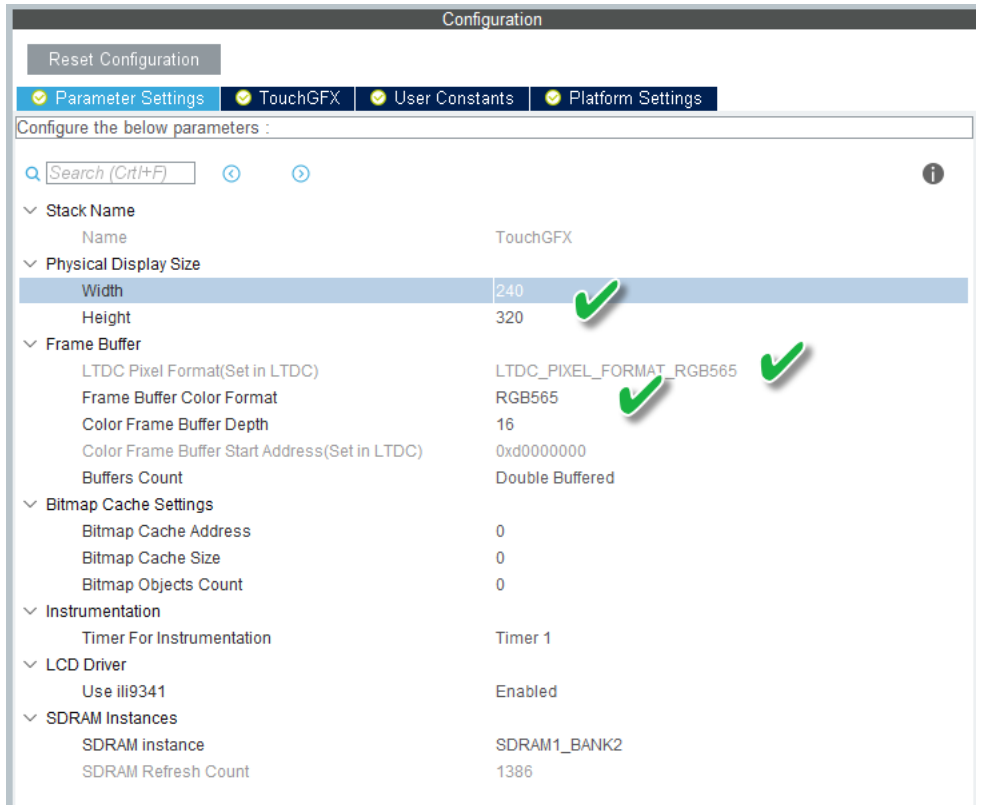

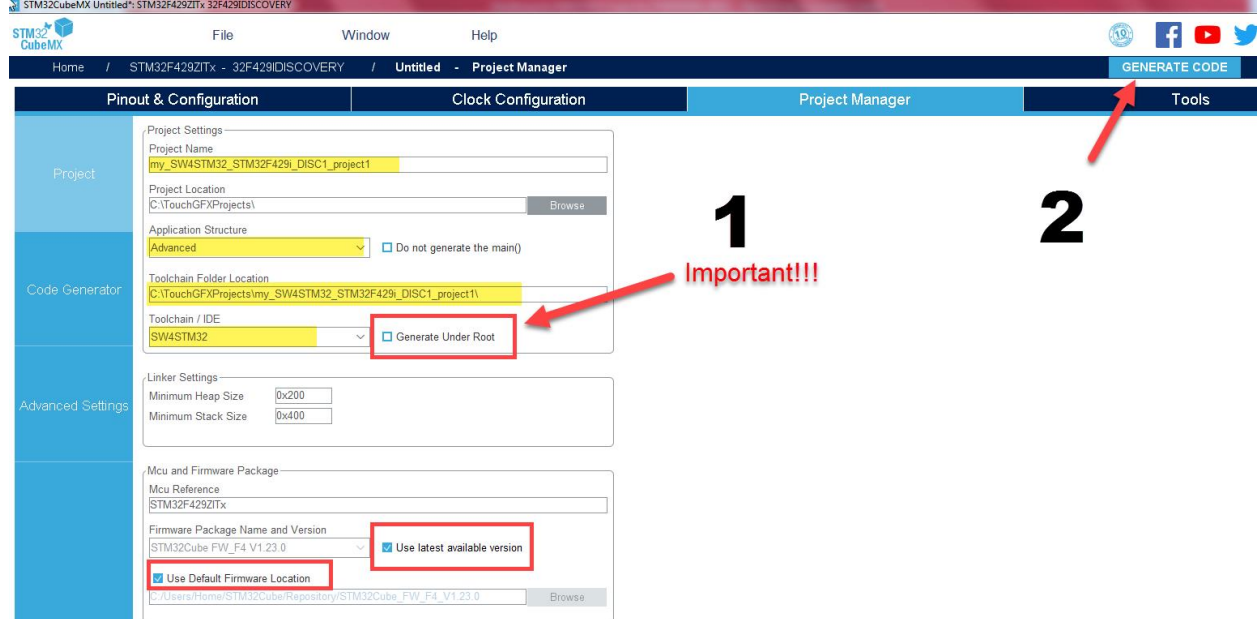

# **Use a fresh workspace for this tutorial. File -> Save Project (CTRL+S)**

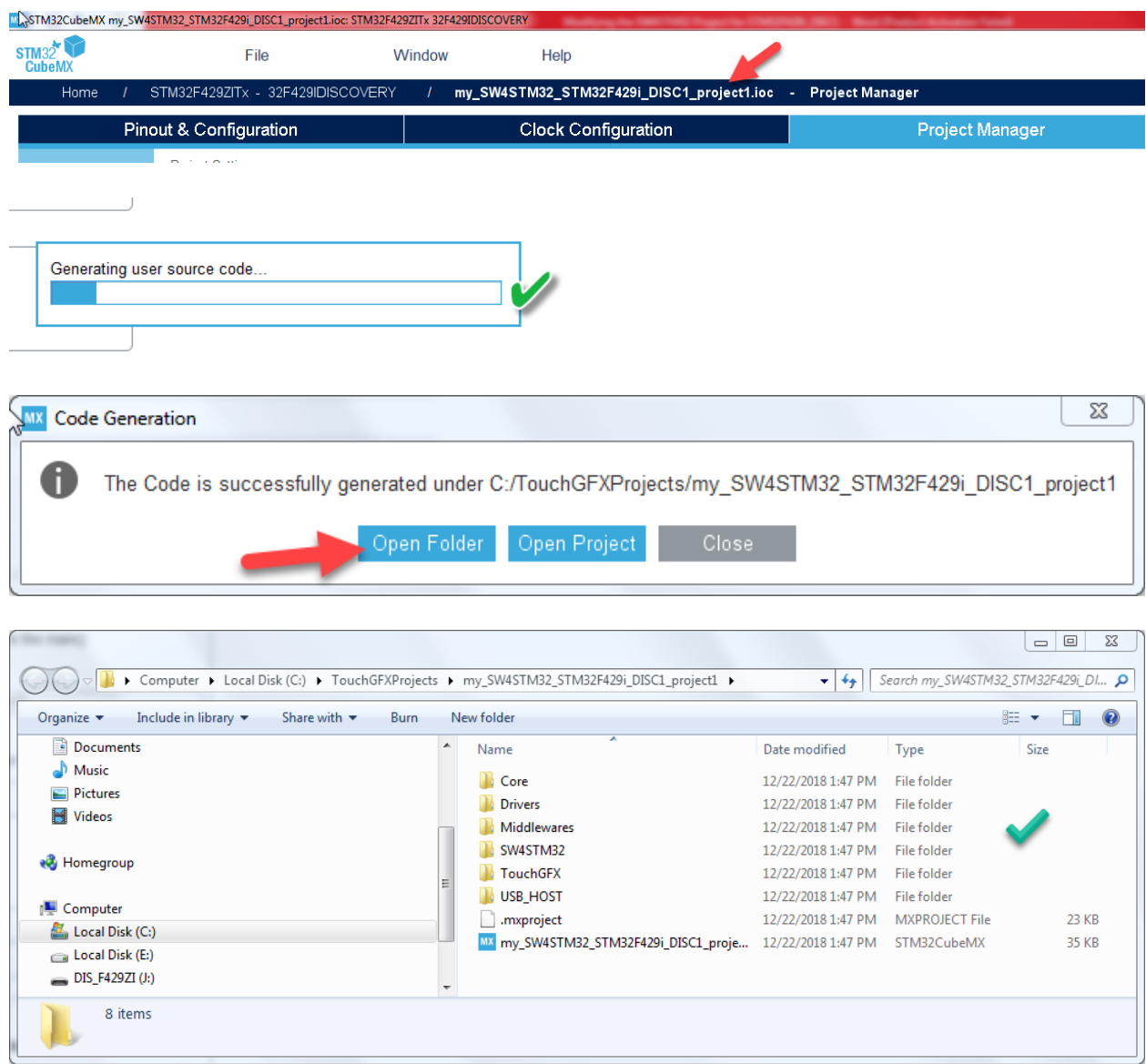

#### **Enter SW4STM32 -> my\_SW4STM32\_STM32F429i\_DISC1\_project1 folder**

#### **Enter the SW4STM32 folder**

**Enter the SW4STM32\_STM32F429i\_DISCO (your project name) folder**

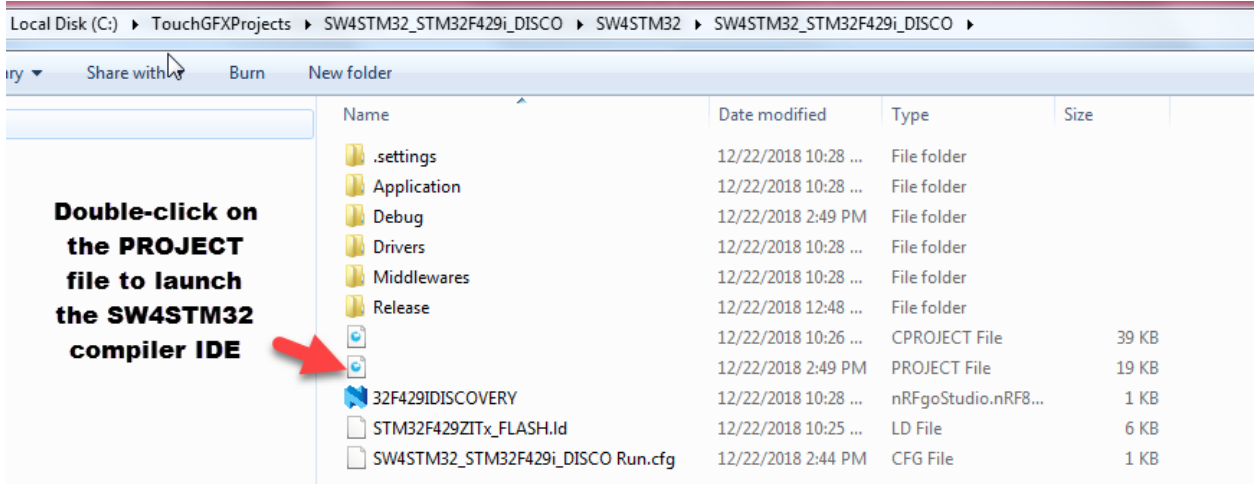

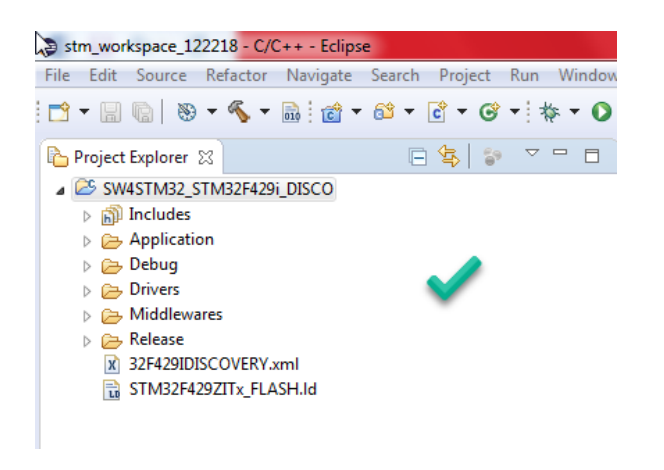

**Test the wizard generated code by selecting Project -> Clean -> Build All** 

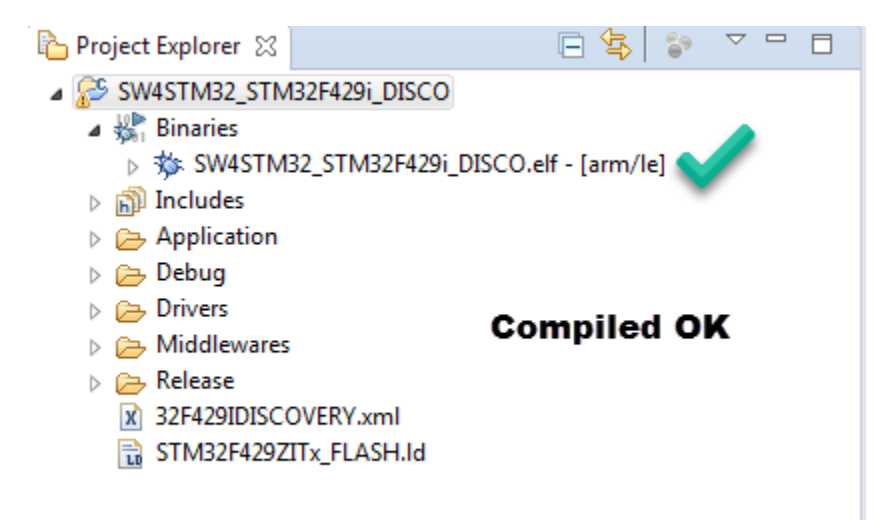

**Leave the SW4STM32 window open and return to STM32CubeMX window..**

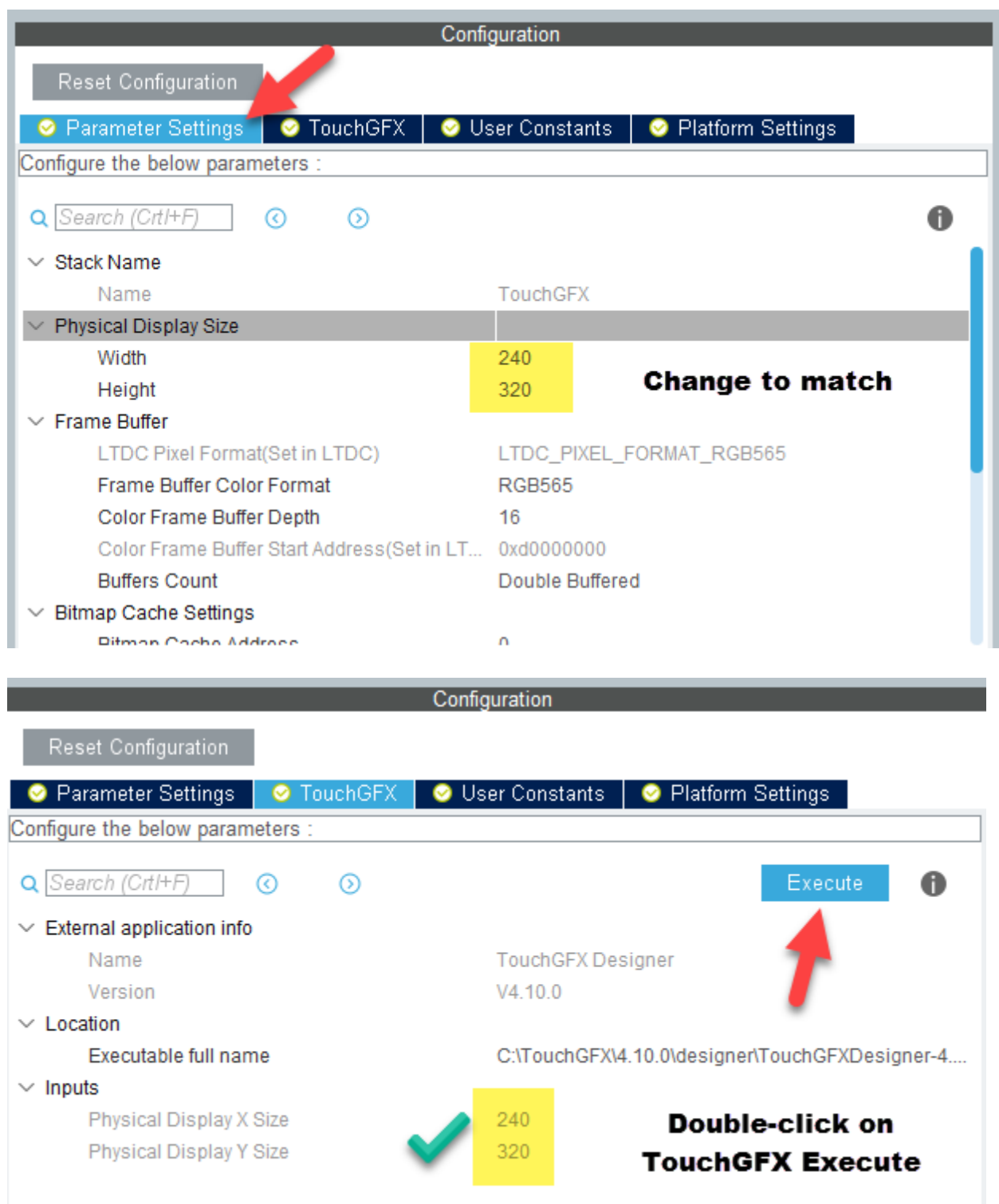

**Launch the TouchGFX tool – remember – do this ONLY ONCE from the STM32CubeMX tool. If you repeat this launch, all of your GUI development will be reset to defaults. It is ok to continue the GUI development using the folder view for this project to launch the TouchGFX project as required.**

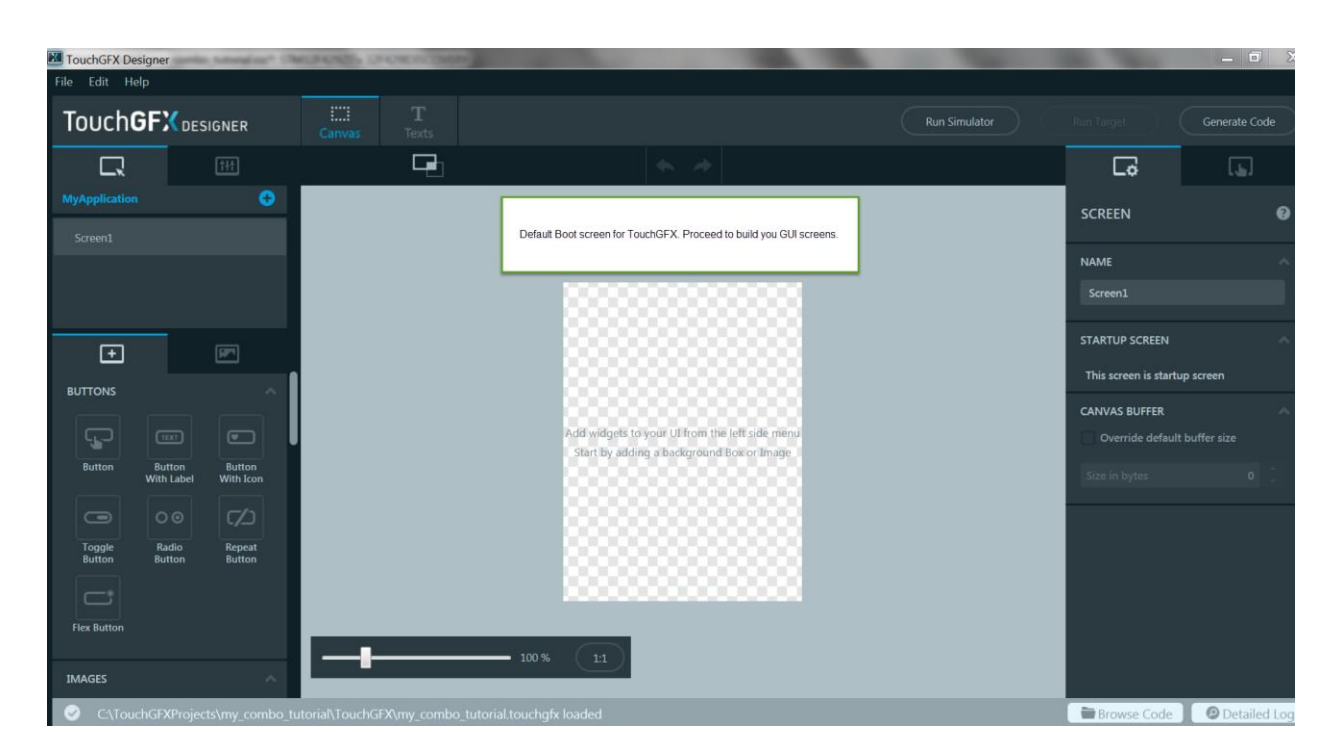

# **Build your GUI as desired**

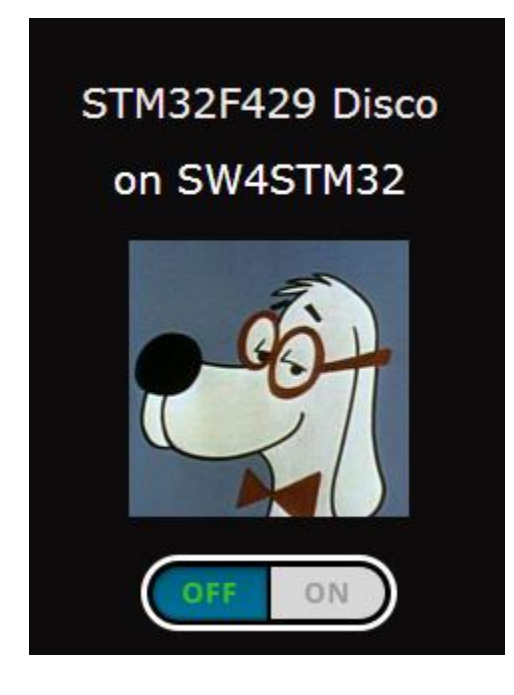

### **Handsome self-portrait with a touch button**

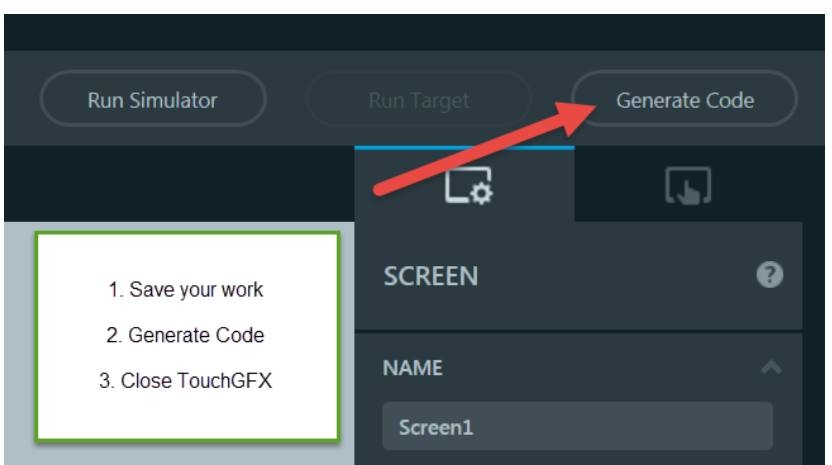

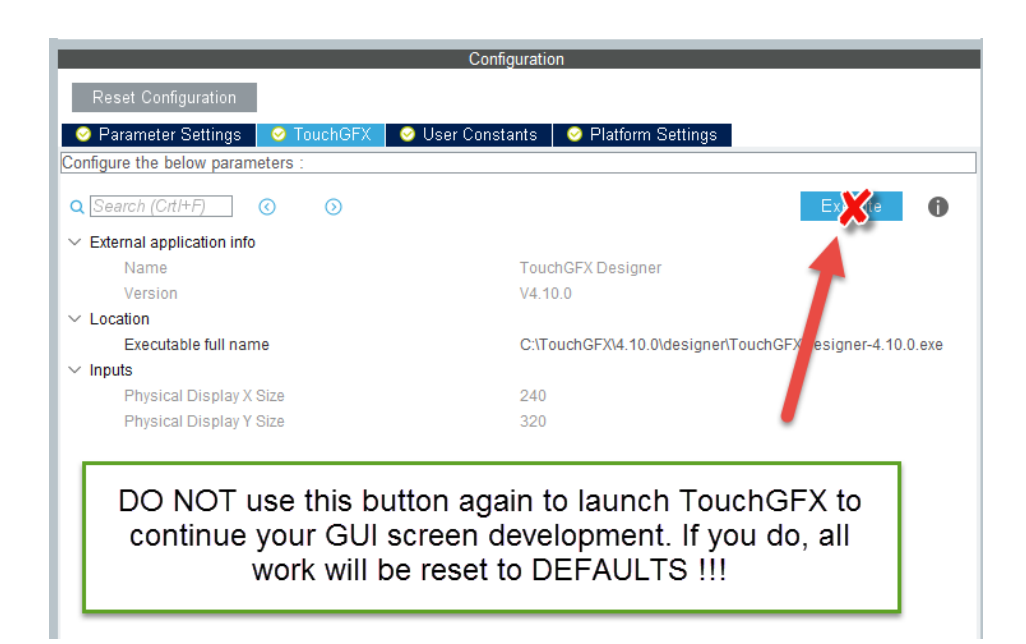

### **STM32CubeMX -> Generate code**

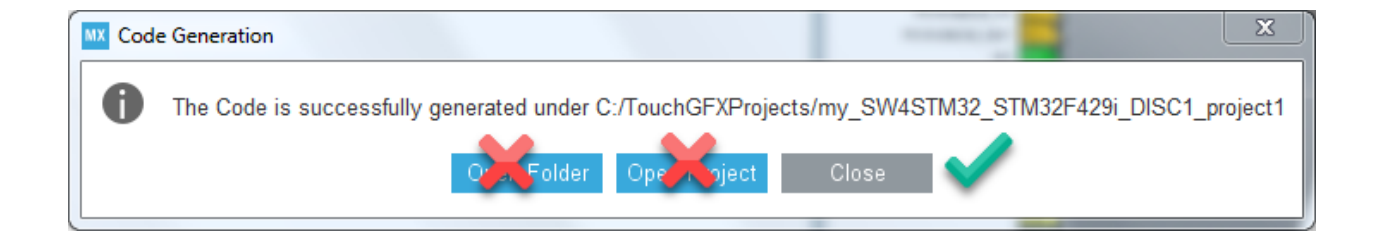

## **Goto SW4STM32 compiler window and refresh the new generated code and links.**

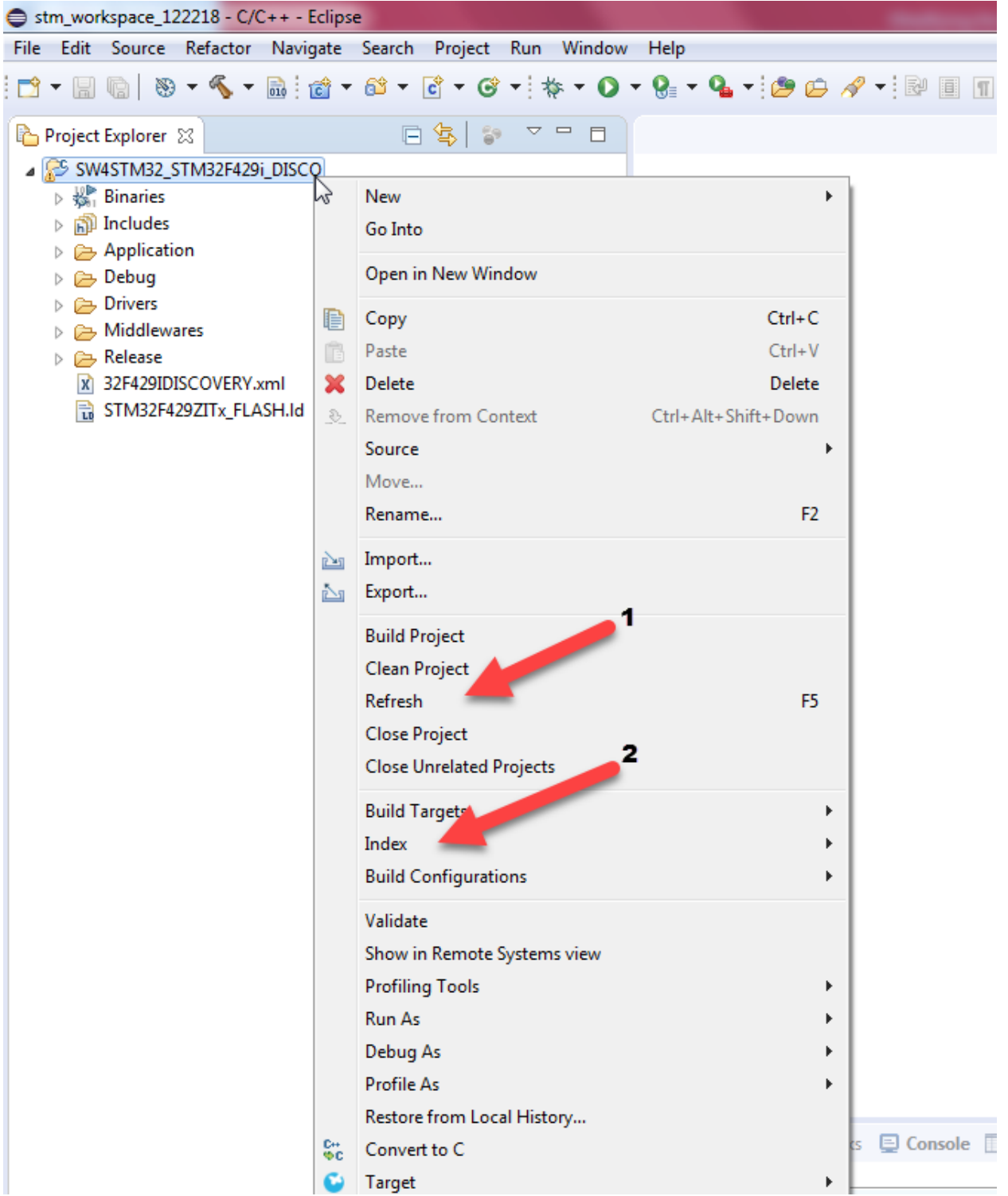

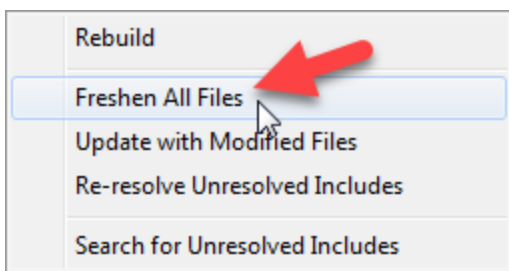

#### **Project -> Clean**

#### **Project -> Build All**

**Code can now be uploaded to your target kit and the GUI should appear correctly on the kit but will be without a TOUCH PANEL.**

**To upload code to target kit -> Project -> Right mouse click -> Target -> Program chip -> Press RESET on kit**

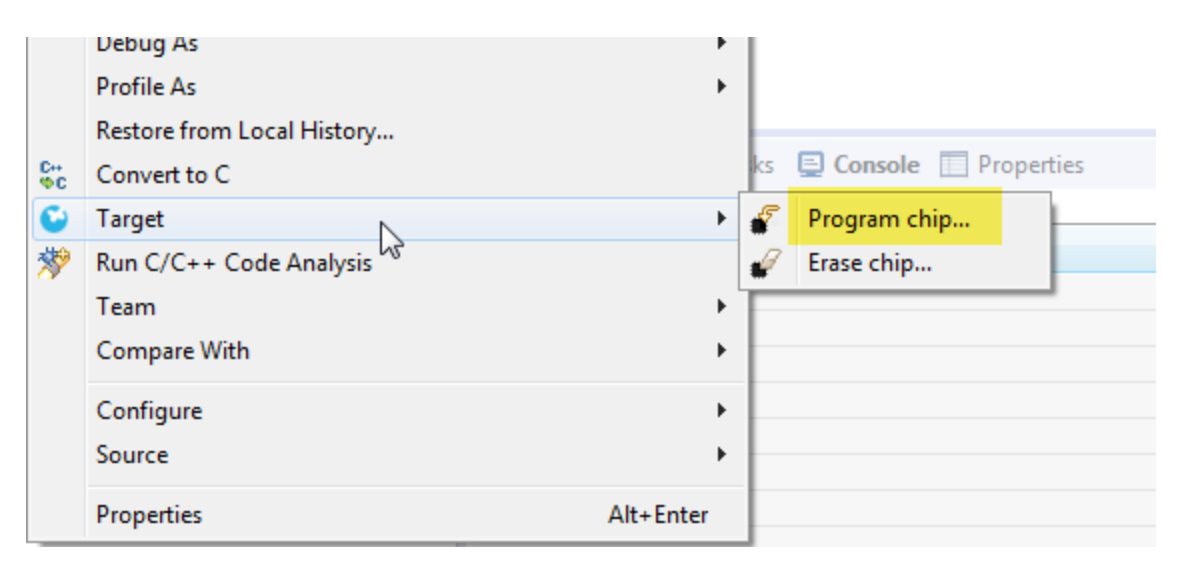

#### **Modifying the SW4STM32 Project for Touch Panel Support**

- 1. Download and extract the latest STM32CubeF4 package from ST website. Version 1.23.0 was used for this tutorial.
- 2. Copy the **Components** folder from STM32CubeF4 package to your project folder as shown. The folder structure is important. NB: The wizard does not generate a **Components** folder.

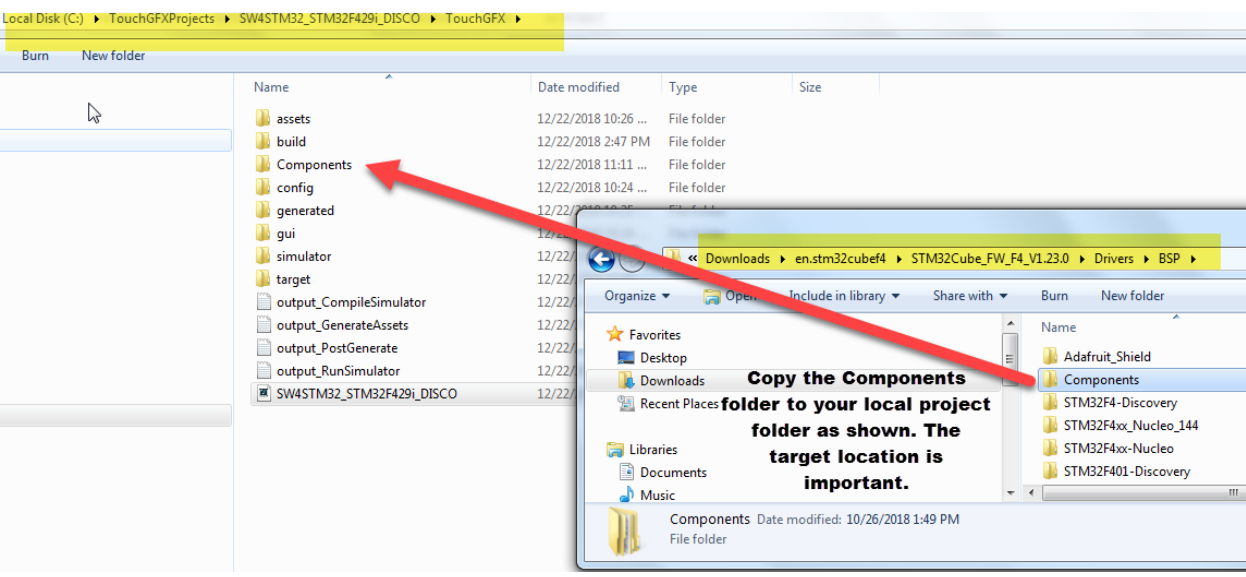

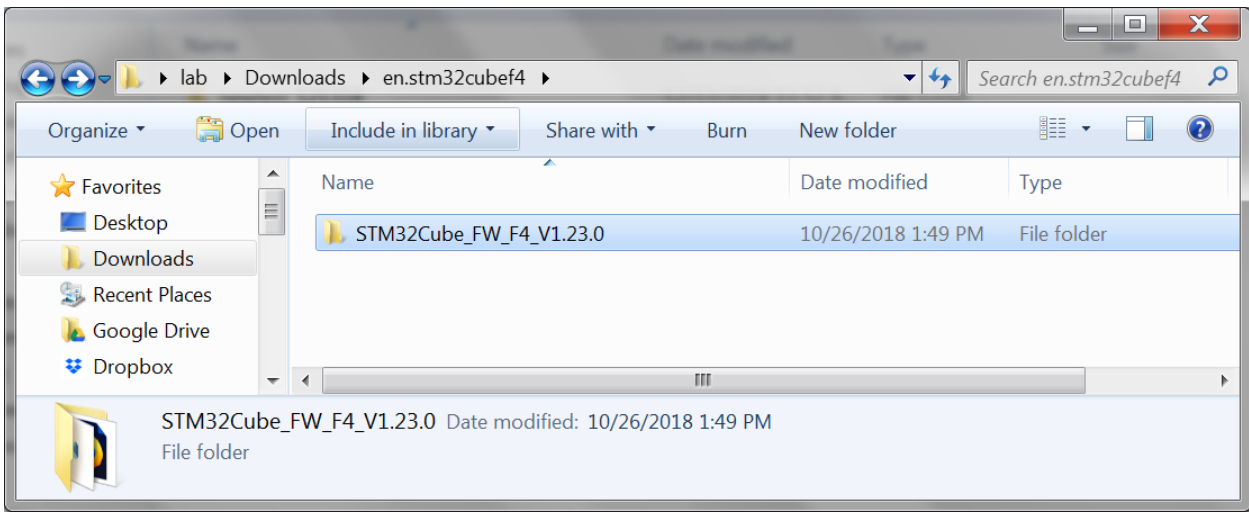

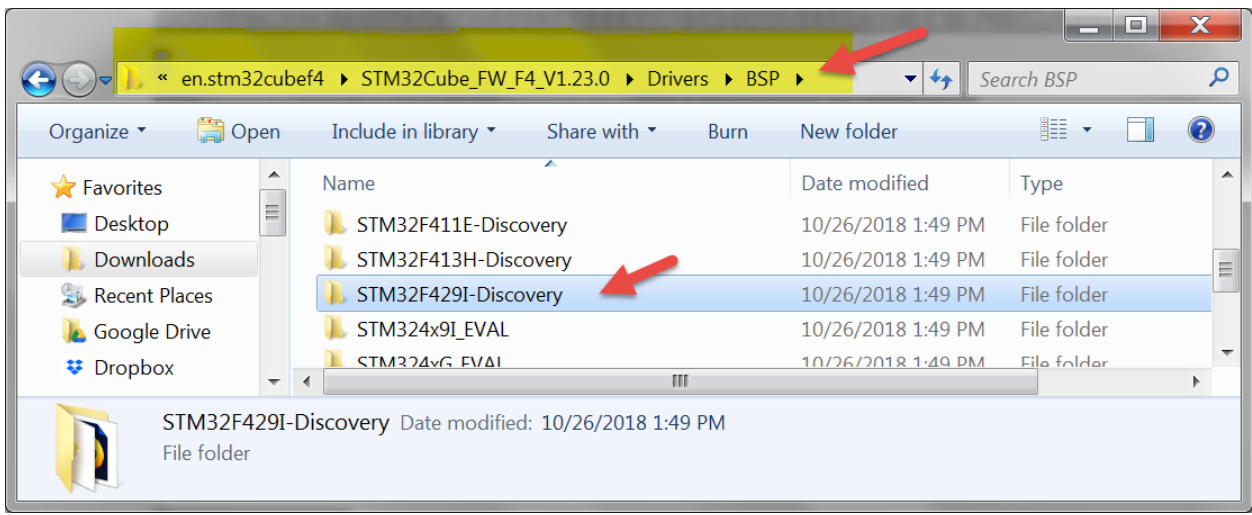

Drag & Drop the highlighted files from the STM32CubeF4 folder to your project:

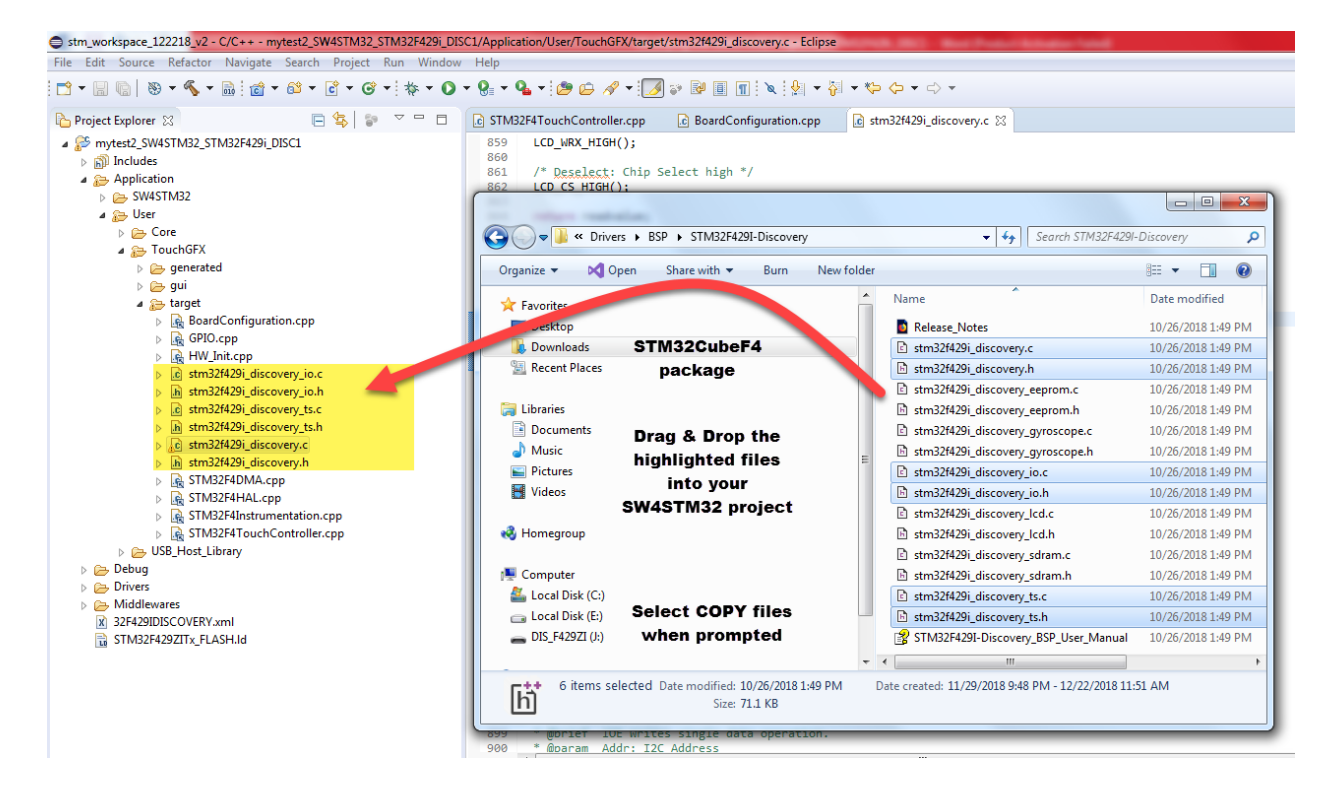

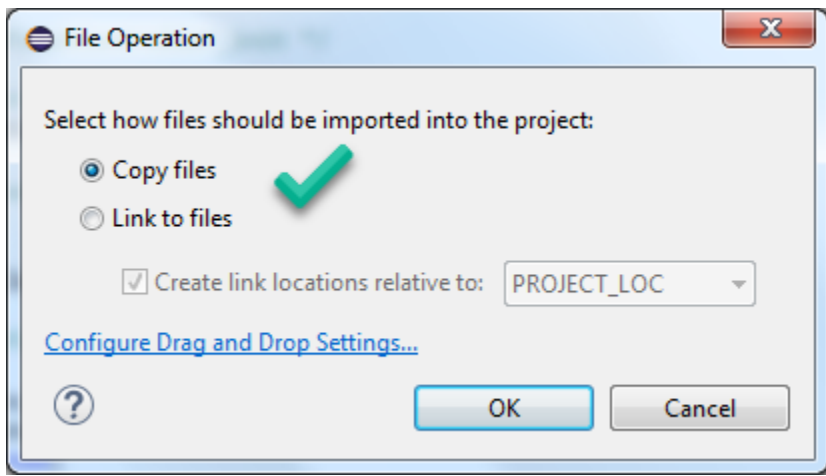

Select COPY FILES when prompted

| ≖                                    |                    |                |              |                    |
|--------------------------------------|--------------------|----------------|--------------|--------------------|
| Name                                 | Date modified      | Type           | Size         |                    |
| <b>++ BoardConfiguration.cpp</b>     | 12/22/2018 3:19 PM | $C++$ Source   | 7 KB         |                    |
| ++ GPIO.cpp                          | 12/22/2018 3:19 PM | $C++$ Source   | $1$ KB       | Copy these 2       |
| ** HW Init.cpp                       | 12/22/2018 3:19 PM | $C++$ Source   | <b>22 KB</b> | files from the     |
| h HW Init.hpp                        | 12/22/2018 3:19 PM | $C/C++$ Header | 4 KB         | STM32CubeF4        |
| ++ STM32F4DMA.cpp                    | 12/22/2018 3:19 PM | $C++$ Source   | 9 KB         | BSP ->             |
| h STM32F4DMA.hpp                     | 12/22/2018 3:19 PM | $C/C++$ Header | 3 KB         | <b>STM32F429i-</b> |
| ++ STM32F4HAL.cpp                    | 12/22/2018 3:19 PM | $C++$ Source   | 4 KB         | <b>DISCOVERY</b>   |
| h STM32F4HAL.hpp                     | 12/22/2018 3:19 PM | $C/C++$ Header | <b>5 KB</b>  | folder             |
| <b>*+ STM32F4Instrumentation.cpp</b> | 12/22/2018 3:19 PM | $C++$ Source   | 3 KB         |                    |
| hi STM32F4Instrumentation.hpp        | 12/22/2018 3:19 PM | $C/C++$ Header | 3 KB         |                    |
| ++ STM32F4TouchController.cpp        | 12/22/2018 3:27 PM | $C++$ Source   | $1$ KB       |                    |
| STM32F4TouchController.hpp<br>H      | 12/22/2018 3:19 PM | $C/C++$ Header | 3 KB         |                    |
| stm32f429i_discovery.h<br>ĿП         | 10/26/2018 1:49 PM | $C/C++$ Header | <b>14 KB</b> |                    |
| stm32f429i_discovery_ts.h            | 10/26/2018 1:49 PM | $C/C++$ Header | 4 KB         |                    |

Inside the **target** sub-folder of your project, copy the shown 2 files from the STM32CubeF4 download

Edit STM32F4TouchController.cpp and change as shown:

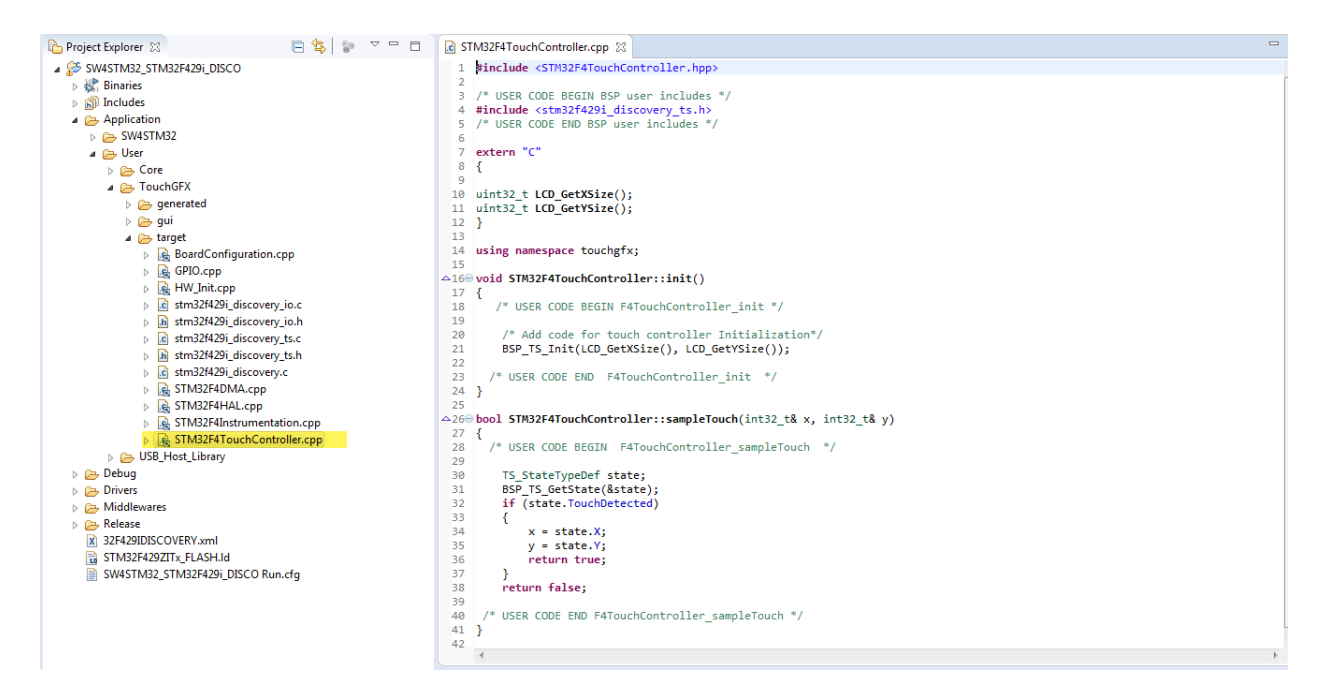

Or copy and paste the following working code changes and delete the original wizard code:

```
#include <STM32F4TouchController.hpp>
/* USER CODE BEGIN BSP user includes */
#include <stm32f429i_discovery_ts.h>
/* USER CODE END BSP user includes */
extern "C"
{
uint32_t LCD_GetXSize();
uint32_t LCD_GetYSize();
}
using namespace touchgfx;
void STM32F4TouchController::init()
{
   /* USER CODE BEGIN F4TouchController init */
     /* Add code for touch controller Initialization*/
     BSP_TS_Init(LCD_GetXSize(), LCD_GetYSize());
   /* USER CODE END F4TouchController_init */
}
```
**bool STM32F4TouchController::sampleTouch**(int32\_t& x, int32\_t& y)

```
{
  /* USER CODE BEGIN F4TouchController sampleTouch */
    TS StateTypeDef state;
     BSP_TS_GetState(&state);
     if (state.TouchDetected)
     {
        x = state.X; // Note this change
        y = state.Y; // Note this change
         return true;
     }
     return false;
 /* USER CODE END F4TouchController_sampleTouch */ 
}
STM32F4TouchController.cpp [c] BoardConfiguration.cpp
                                                  c stm32f429i discovery.c 23
      LCD_WRX_HIGH();
859
860
      /* Deselect: Chip Select high */
861
862
     LCD_CS_HIGH();
863
864
     return readvalue;
865}
866
                                                 Comment out the
867<sup>e</sup> /**
     * @brief Wait for loop in ms.
868
                                              duplicate LCD_Delay
     * @param Delay in ms.
869
     *870
                                                        function
871<sup>⊖</sup> //void LCD_Delay(uint32_t Delay)
872 / / \{873 // HAL Delay(Delay);
874 1/3875
```
Remove the duplicate LCD Delay routine using the // (comments tags).

Recompile All -> Upload to your target kit to test. Now Touch Panel should be functional  $\odot$ 

Reminder WARNING: If you wish to revise your TouchGFX project, you may do so but must be done through the File Manager -> TouchGFX folder for this project. Otherwise, if you do select the EXECUTE button (after the initial launch) from the STM32CubeMX tool then your GUI screens will be reset to DEFAULT.

# **Known Issues**

● This documentation is only a work-around till the respective tools are properly integrated

● Current SW4STM32 project appears to only properly DEBUG build, the RELEASE build settings raises an error. If known, please email or post a solution in the ST user forum on how to create a RELEASE build Comments / Suggestions / Compliments / Error reports / Dog Biscuits to: Kumar[at] softio.com

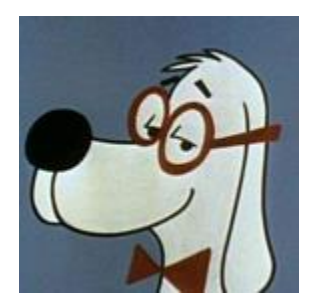

Full project may be downloaded from here (hosted on our company server):

[https://axxonshare.s3.amazonaws.com/my\\_combo\\_tutorial.zip](https://axxonshare.s3.amazonaws.com/my_combo_tutorial.zip)